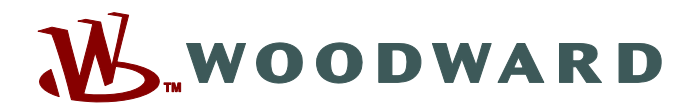

# **Page Editor**

### **Manual PAGEED-1.5-PT-MAN Editando softwares para páginas de controle**

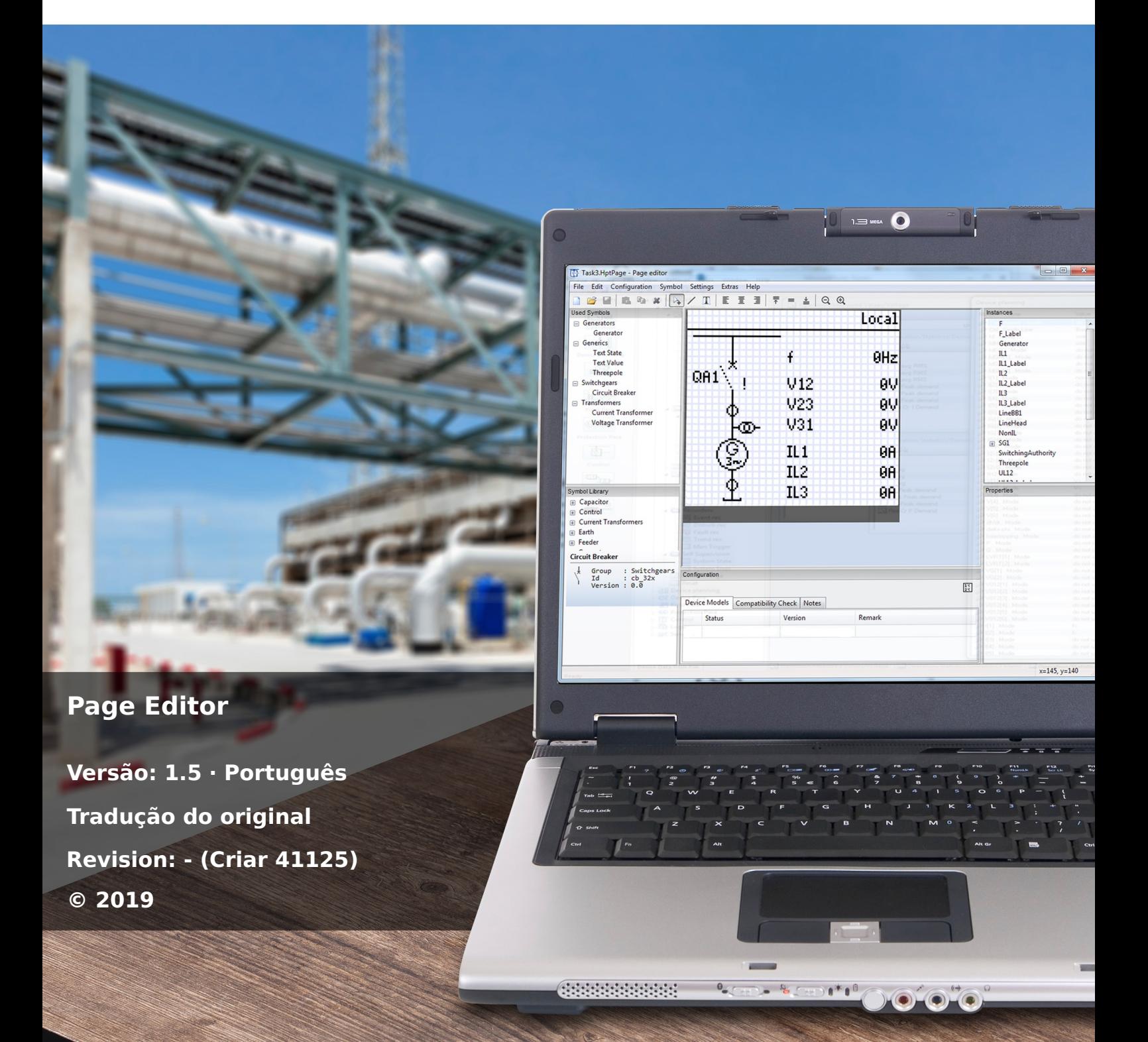

Manual (tradução do original) Woodward Kempen GmbH Krefelder Weg 47 ∙ D–47906 Kempen (Germany) Postfach 10 07 55 (P.O.Box) ∙ D–47884 Kempen (Germany) Telefone: +49 (0) 21 52 145 1 © 2019 Woodward Kempen GmbH

# Índice

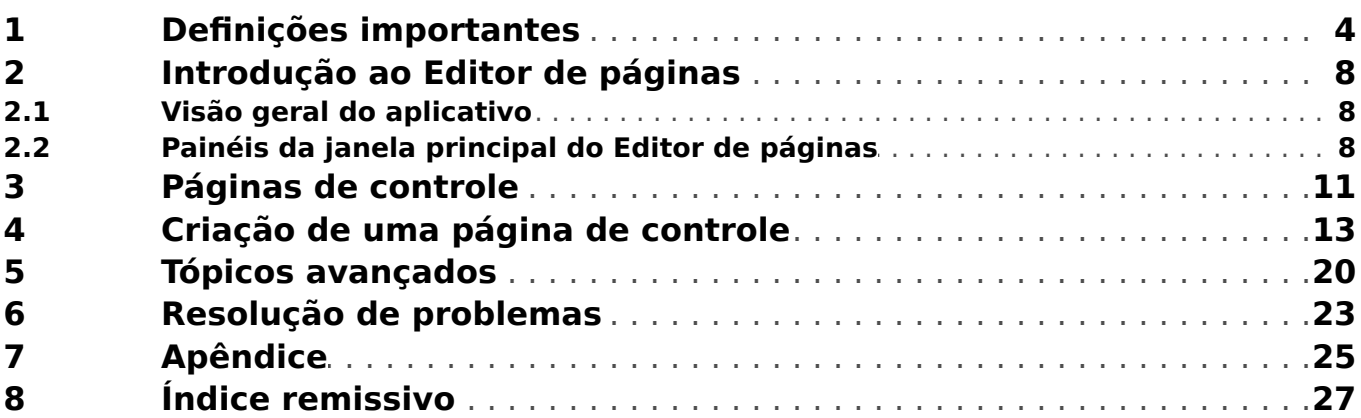

# <span id="page-3-0"></span>**1 Definições importantes**

Os tipos de mensagens mostrados abaixo atentam para a segurança da vida e da integridade física, bem como para a durabilidade operacional adequada do dispositivo.

#### **PERIGO!**

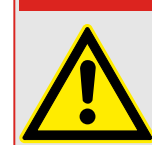

PERIGO indica uma situação de risco imediato que resultará em morte ou lesões graves, se não for evitada.

#### **ATENÇÃO!**

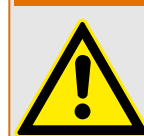

AVISO indica uma situação de risco imediato que pode resultar em morte ou lesões graves, se não for evitada.

#### **CUIDADO!**

**AVISO!**

OBSERVAÇÃO é usada para tratar de práticas não relacionadas com lesões corporais.

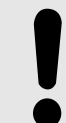

CUIDADO indica uma situação potencialmente perigosa que pode resultar em ferimentos leves ou moderados se não for evitada.

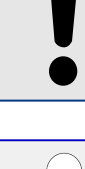

Este símbolo mostra dicas e recomendações úteis, além de informações para uma operação eficiente e sem problemas.

#### **Uso adequado do dispositivo e deste manual**

#### **ATENÇÃO!**

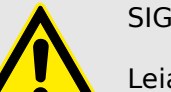

SIGA AS INSTRUÇÕES

Leia este manual na íntegra e todas as outras publicações relativas ao trabalho a ser realizado, antes de instalar, operar ou fazer a manutenção deste equipamento. Pratique todas as instruções e precauções de segurança e de fábrica. O descumprimento das instruções pode causar lesões corporais e/ou danos materiais.

#### **ATENÇÃO!**

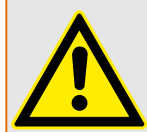

#### USO ADEQUADO

Qualquer modificação não autorizada ou o uso deste equipamento fora de seus limites mecânicos, elétricos ou outros limites operacionais especificados pode causar lesões corporais e/ou danos materiais, incluindo danos ao equipamento. Qualquer modificação não autorizada: (1) constitui "uso indevido" e/ou "negligência" dentro do objetivo da garantia do produto, assim excluindo a cobertura da garantia por quaisquer danos resultantes e (2) invalida certificações ou listagens de produtos.

Os dispositivos programáveis sujeitos a este manual são projetados para proteção e, também, controle de instalações de energia e dispositivos operacionais que são alimentados por fontes de tensão com uma frequência fixa, ou seja, fixada em 50 ou 60 Hertz. Eles não são projetados para uso com drives de frequência variável. Os dispositivos são projetados para instalação em compartimentos de baixa tensão (LV) de painéis de comutação de média tensão (MV) ou em painéis de proteção descentralizados. A programação e a parametrização devem cumprir todos os requisitos do conceito de proteção (do equipamento a ser protegido). Você deve garantir que o dispositivo irá reconhecer e gerenciar adequadamente (por exemplo, desligar o disjuntor) com base em sua programação e parametrização de todas as condições operacionais (falhas). O uso apropriado requer uma proteção de cópia de segurança por um dispositivo de proteção adicional. Antes de iniciar qualquer operação e após qualquer modificação do teste de programação (parametrização), faça uma prova documental de que sua programação e parametrização atendem aos requisitos do seu conceito de proteção.

O contato de autossupervisão (Vida útil-Contato) deve ser conectado ao sistema de automação da subestação a fim de supervisionar e monitorar a integridade do dispositivo de proteção programável. É muito importante que um anúncio de alarme seja acionado a partir do contato de autossupervisão do dispositivo de proteção programável (Vida útil-Contato), que requer atenção imediata quando ativado. O alarme indica que o dispositivo de proteção não está mais protegendo o circuito e o sistema deve passar por manutenção.

As aplicações típicas desta família de produtos/linha de dispositivos são:

- Proteção do alimentador
- Proteção da rede
- Proteção da máquina
- Proteção do transformador
- Proteção do gerador

Qualquer uso além dessas aplicações para as quais os dispositivos não foram projetados. Isso aplica-se também ao uso como uma quase-máquina. O fabricante não pode ser considerado responsável por nenhum dano resultante; apenas o usuário é responsável pelo risco envolvido. Quanto ao uso apropriado do dispositivo: Os dados técnicos e tolerâncias especificadas pela Woodward devem ser atendidos.

#### **Documentação desatualizada?**

Esta publicação pode ter sido revisada ou atualizada desde que esta cópia foi produzida. Para verificar se você possui a revisão mais recente, visite a seção de downloads de nosso site.

9erifique o site da Woodward para ver a última revisão deste manual técnico e se há uma ficha de erratas com informações atualizadas.

- Visite o site da empresa ( $\Longrightarrow$  www.woodward.com) e pesquise os documentos nos quais você está interessado. (O ID de cada documento é impresso na primeira página.)
- Como alternativa, todo dispositivo da HighPROTEC possui um código QR impresso. Procure este código e você será levado a um diretório online que contém todos os documentos relevantes na versão mais recente.

#### **Informações importantes**

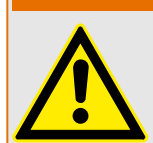

De acordo com os requisitos do cliente, os dispositivos são combinados de maneira modular (conforme o código do pedido). A designação de terminais do dispositivo pode ser encontrada na parte superior do dispositivo (diagrama de fiação).

**ATENÇÃO!**

#### **CUIDADO!**

Conscientização sobre descarga eletrostática

Todo equipamento eletrônico é sensível à eletrostática, alguns componentes mais do que outros. Para proteger esses componentes de danos eletrostáticos, você deve tomar precauções especiais para minimizar ou eliminar descargas eletrostáticas. Siga estas precauções ao trabalhar com o controle ou próximo a dele.

1. Antes de realizar qualquer manutenção no controle eletrônico, descarregue a eletricidade estática de seu corpo para a terra, tocando ou segurando um objeto metálico aterrado (tubulações, gabinetes, equipamentos, etc.)

2. Evite o acúmulo de eletricidade estática em seu corpo, não usando roupas feitas de materiais sintéticos. Use, o quanto for possível, materiais de algodão ou com mistura de algodão, pois eles não armazenam cargas elétricas estáticas tanto quanto os materiais sintéticos.

3. Mantenha materiais de plástico, vinil e isopor (tais como copos de plástico ou isopor, porta-copos, embalagens de cigarro, embalagens de celofane, livros ou pastas de vinil, garrafas e cinzeiros de plástico) o mais longe possível do controle, dos módulos e da área de trabalho.

4. Não remova nenhuma placa de circuito impresso (PCB) do gabinete de controle, a menos que seja absolutamente necessário. Se for necessário remover a PCB do gabinete de controle, siga estas precauções:

- Verifique o isolamento seguro da alimentação. Todos os conectores devem estar desligados.
- Não toque em nenhuma parte da PCB, além das bordas.
- Não toque nos condutores elétricos, conectores ou componentes com dispositivos condutores nem com as mãos.
- Ao substituir uma PCB, guarde a nova placa na embalagem plástica de proteção antiestática até que você esteja pronto para instalá-la. Imediatamente após a remoção da PCB antiga do gabinete do controle, coloque-a na embalagem protetora antiestática.

Para evitar danos a componentes eletrônicos causados por manuseio inadequado, leia e observe as precauções do manual 82715 da Woodward, Guide for Handling and Protection of Electronic Controls, Printed Circuit Boards, and Modules (Guia para manuseio e proteção de controles eletrônicos, quadros de circuito impresso e módulos".

A Woodward reserva-se o direito de atualizar qualquer parte desta publicação a qualquer momento. As informações fornecidas pela Woodward são consideradas corretas e confiáveis. Entretanto, a Woodward não assume nenhuma responsabilidade, a menos que expressamente prevista.

**© 2019 Woodward. Todos os direitos reservados.**

# <span id="page-7-0"></span>**2 Introdução ao Editor de páginas**

### **2.1 Visão geral do aplicativo**

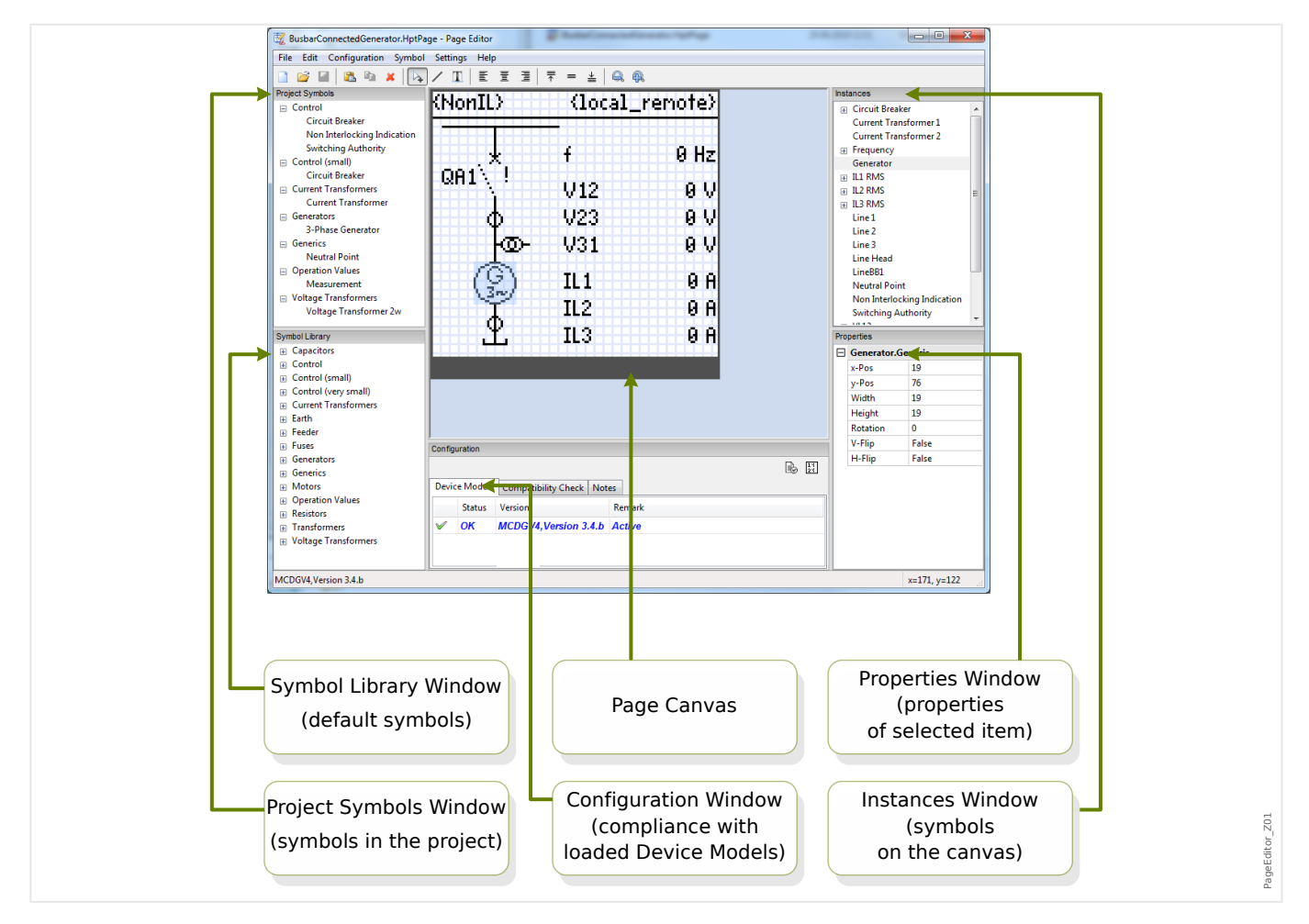

A Página de controle (diagrama de linha única) é exibida após ter sido pressionada a tecla »CTRL« na IHM do dispositivo HighPROTEC. Pode ser substituído por outro, para que você possa adaptá-lo à sua aplicação. O seguinte é importante saber neste contexto:

Observação: A linha única padrão que o dispositivo de proteção exibe depois de uma redefinição de fábrica pode ser encontrada como um arquivo HptPage no CD do produto que fez parte da entrega. Como alternativa, ele pode ser baixado do endereço da web que é impresso como um código QR em um adesivo preso ao dispositivo. Na maioria dos casos, você pode usá-lo como modelo e adaptá-lo às suas necessidades individuais.

O Editor de páginas é o software a ser usado para editar um arquivo HptPage. É um aplicativo independente que é instalado junto com a instalação do Smart view. É possível lançá-lo da maneira usual, (por exemplo) através do botão Iniciar do Windows. Mas, se você tiver um Smart view já em execução, é provavelmente mais conveniente usar o item de menu [Ferramentas → Editor de Páginas].

### **2.2 Painéis da janela principal do Editor de páginas**

#### **Tela da página (área de desenho)**

A tela da página é a área de desenho onde você pode colocar quaisquer símbolos, textos e elementos de conexão. É a área que representa a página de controle (linha única) do

<span id="page-8-0"></span>dispositivo de proteção. Ela tem exatamente a mesma quantidade de pixels que a tela do dispositivo de proteção. Todos os símbolos (bitmaps, linhas e textos) colocados na tela da página são exibidos exatamente com o mesmo tamanho e a posição que serão apresentados na tela do relé de proteção. ("O que aparece na tela representa o resultado final", WYSIWYG) Uma barra horizontal espessa na margem inferior representa o espaço reservado para as teclas de funções.

#### **Janela da biblioteca de símbolos**

A janela da biblioteca de símbolos fornece um catálogo de símbolos que estão disponíveis e prontos para serem usados na tela da página.

Todos esses símbolos foram instalados juntamente com o aplicativo Editor de páginas.

#### **Janela de símbolos do projeto**

Todos os símbolos que são usados na tela da página podem ser encontrados na janela de símbolos do projeto. Cada símbolo usado aparece apenas uma vez nesta janela, pois representa o símbolo abstrato e não uma instância explicitamente configurada do símbolo.

Assim, por exemplo, se você colocou dois transformadores de tensão na tela, o símbolo "transformador de tensão" pode aparecer apenas uma vez na janela de símbolos do projeto.

#### **Janela de instâncias**

Todos os símbolos colocados na tela da página têm uma representação na janela de instâncias. Ele são listados com os respectivos nomes identificadores. Se tiver criado seis linhas na tela, você encontrará todas as seis linhas na janela de instâncias. Se você clicar em qualquer instância, ela será destacada junto com o símbolo correspondente na tela de página. (Isso também está funcionando vice-versa: Clicar em qualquer símbolo na tela de página também destaca a instância correspondente.

Assim, contrastando com a janela de símbolos do projeto, onde dois transformadores de tensão aparecem como uma única entrada, há duas instâncias do transformador de tensão que são listadas neste painel.

#### **Janela de propriedades**

Quando um símbolo é selecionado, todas as suas propriedades de representação são exibidas no painel Propriedades.

Você pode editar os valores de representação, para que você possa mover, girar, inverter ou adaptar ainda mais o símbolo na tela da página.

#### **Janela de configuração**

Este painel compreende as seguintes abas (sub-elementos):

• Modelos de dispositivos – Visão geral de todos os modelos de dispositivos carregados. É possível carregar vários modelos de dispositivos e declarar um deles como "ativo" (com o clique do botão direito do mouse). O Modelo de dispositivo "ativo" controla quais símbolos e valores de configuração de símbolo aparecem na Janela da biblioteca de símbolos. Todos os outros modelos (ou seja, "inativos") de dispositivos são incluídos na verificação de compatibilidade. O campo "Status" mostra para cada modelo de dispositivo aberto se a página de controle criada (diagrama de linha única) é compatível com ele.

2.2 Painéis da janela principal do Editor de páginas

- Verificação de compatibilidade Tabela de compatibilidade entre todos os modelos de dispositivos carregados e todas as configuração de símbolos definidos.
- Observações O texto definido pelo usuário para descrever a finalidade da página de controle em construção. Também a versão e as informações do usuário final podem ser salvas aqui.

Existem dois botões adicionais »Teste da página ...« e »Comutação da ordem de dispositivos...« na janela de configurações. Esses itens serão descritos nas seções específicas:

- »Teste da página...« Consulte |> "4 Etapa 3: Salvar a página de controle".
- »Comutação da ordem de dispositivos...« Consulte |> "5 Alterando a Ordem do [painel de distribuição \(disjuntores,...\)".](#page-19-0)

O processo de criação de uma página de controle é um procedimento de seis etapas, detalhadas em  $\Box$  "Criação de uma página de controle", com alguns tópicos avançados em  $\Box$  "Tópicos avançados".

### <span id="page-10-0"></span>**3 Páginas de controle**

O Editor de páginaé um software para criar e editar uma página de controle (linha única) para dispositivos de proteção HighPROTEC. É exibida a página de controle da IHM do relé, depois que foi pressionada a tecla »CTRL«.

O caso de uso mais comum é a criação de um diagrama na página de controle, mostrando a representação monofásica dos equipamentos elétricos (dispositivos de comutação, valores medidos, valores de declarações e símbolos estáticos).

#### **Elementos da página de controle**

Normalmente, a página de controle mostra uma linha única com a posição do disjuntor e dos dispositivos de comutação. Mas também pode exibir valores medidos, declarações e bitmaps definidos pelo usuário.

No dispositivo HighPROTEC, a página de controle apresenta um menu de controle. Este menu pode ser visto dentro do Editor de páginas. O Editor de páginas mostra apenas um objeto de preenchimento na parte inferior da página. O menu da página de controle do dispositivo adapta-se automaticamente à página de controle definida pelo usuário. Através deste menu, é possível operar os elementos da página de controle.

Elementos que podem ser posicionados na página de controle:

- valores medidos
- valores de declarações
- Bitmaps estáticos
- texto estático
- símbolos que precisam ser configurados (por exemplo: disjuntores, comutadores)
- símbolos estáticos (por exemplo: capacitor, transformador de corrente)
- elementos de conexão (por exemplo: barramentos)

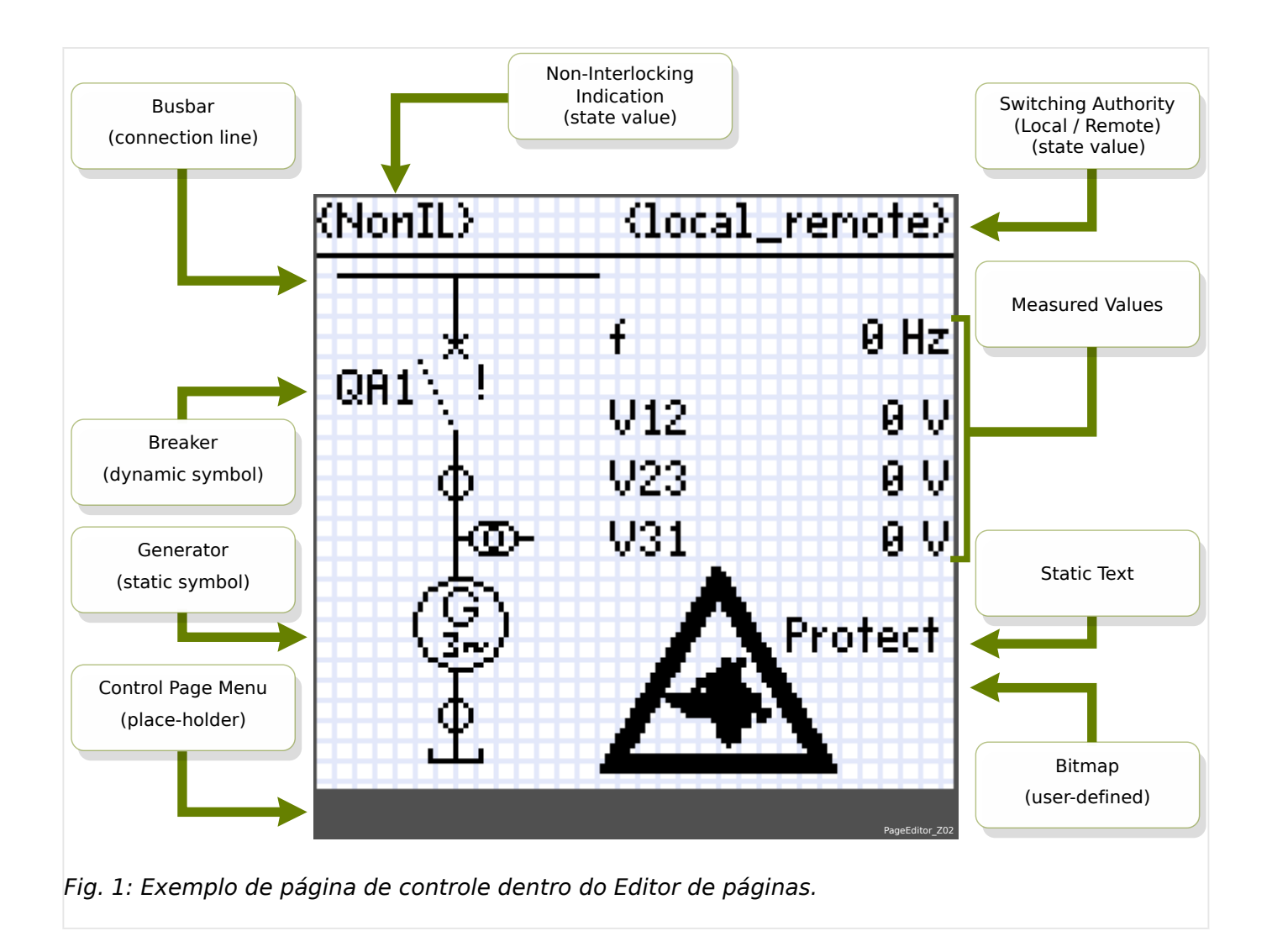

### <span id="page-12-0"></span>**4 Criação de uma página de controle**

A criação de uma página de controle é um procedimento de seis etapas:

- Etapa 1: Abra uma nova página de controle [Arquivo/Novo] e escolha o modelo de dispositivo do dispositivo de destino.
- [Etapa 2:](#page-13-0) Posicione e configure símbolos (por exemplo: diagrama de linha única com símbolos e linhas de conexão).
- [Etapa 3:](#page-15-0) Salve a página de controle em um arquivo.

Transferência do diagrama de linha única para o relé de proteção com o Smart view:

- [Etapa 4:](#page-17-0) Abra as configurações de parâmetros do relé de destino no Smart view.
- [Etapa 5:](#page-17-0) Troque a página de controle dentro das configurações de parâmetros.
- [Etapa 6:](#page-18-0) Envie as configurações de parâmetros atualizadas para o dispositivo de destino.

#### **AVISO!**

Observe que o arquivo de página HighPROTEC pode ser transferido para o dispositivo via Smart view, mas não pode ser copiado de volta do dispositivo para o PC.

Quando o Smart view salva a configuração atual em um arquivo "\*.HptPara", sempre é incluído o diagrama de linha única atualmente ativo. E vice-versa: se você carregar um arquivo HptPara e transferi-lo para o dispositivo de proteção, será exibido o diagrama de linha única nele contido.

Mas é importante observar que o contrário **não** é possível: Não há como recuperar o diagrama de linha única atualmente ativo (em formato editável) a partir do dispositivo de proteção; nem é possível exportá-lo a partir do arquivo HptPara. Como consequência, é altamente recomendável arquivar todos os arquivos que você encontrou, não apenas o arquivo original a partir do qual você iniciou, mas também todos os arquivos que você criou como diagramas de linha única modificados individualmente. Existe um formato de arquivo "\*.HptPage" dedicado que reserva um diagrama de linha única - a chamada "página" – para uso posterior.

#### **Etapa 1: Abrir uma página de controle**

Opção 1: Começar do zero

Para criar uma nova página de controle, selecione o item de menu [Arquivo / Novo].

- Selecione um modelo de dispositivo: O Editor de páginas pedirá que você selecione o modelo do seu dispositivo de destino. Se você ainda não sabe o modelo do dispositivo de seu relé de proteção, pode lê-lo usando a IHM do relé ou o Smart view. Ali você pode encontrar o modelo do dispositivo [Parâ Dispos / Versão] »DM-Versão«. O modelo de dispositivo selecionado fornece todas as informações necessárias ao Editor de páginas para verificar a compatibilidade da página de controle. É possível alterar mais tarde o modelo do dispositivo de destino.
- Você tem a opção de carregar outros modelos de dispositivos para verificações de compatibilidade: Acesse o menu [Configuração/Carregar modelo do dispositivo...] para carregar o modelo do dispositivo de destino. Na janela de configuração, é possível ver se a página de controle é compatível com o modelo de dispositivo carregado. Os itens incompatíveis serão mostrados na aba »Verificação de

<span id="page-13-0"></span>compatibilidade«. Após resolver todas as configurações incompatíveis ou remover os símbolos incompatíveis, a Página de controle será compatível com o retransmissor de proteção. Observe que só podem ser carregados os modelos do dispositivo que estão instalados (a partir de dispositivos) em seu computador.

#### Opção 2: Abrir/editar uma página de controle existente (usando modelos)

- Para criar uma nova página de controle, selecione o item de menu [Arquivo / Carregar].
- Como não é suficiente simplesmente editar a tela da página, mas o Editor de páginas deve ser habilitado para verificar a compatibilidade em relação a um ou mais modelos de dispositivo; é necessário, também, especificar o modelo de dispositivo de destino: selecione o item de menu [Configuração / Carregar modelo do dispositivo...] para carregar o modelo do dispositivo de destino. Na janela de configuração, é possível ver se a página de controle é compatível com o modelo de dispositivo carregado. Itens incompatíveis serão listados abaixo da aba »Verificação de compatibilidade«. A página de controle deve ser compatibilizada com o relé de proteção, resolvendo todas as definições incompatíveis ou removendo os símbolos incompatíveis.

Observe que só podem ser carregados os modelos do dispositivo que estão instalados (a partir de dispositivos) em seu computador.

Observação: A linha única padrão que o dispositivo de proteção exibe depois de uma redefinição de fábrica pode ser encontrada como um arquivo HptPage no CD do produto que fez parte da entrega. Como alternativa, ele pode ser baixado do endereço da web que é impresso como um código QR em um adesivo preso ao dispositivo. Na maioria dos casos, você pode usá-lo como modelo e adaptá-lo às suas necessidades individuais.

#### **Etapa 2: Posicionar e configurar símbolos**

#### Símbolos disponíveis:

Todos os elementos da tela da página são chamados símbolos. Também os elementos de texto estático e as linhas de conexão são símbolos. Existem três tipos de símbolos: estáticos, de indicação e de configuração.

Símbolos estáticos (por exemplo,

Estes símbolos são estáticos. Eles não representam mudança de valores, estados nem posições de comutação.

Símbolos de indicação (por exemplo, valores medidos, estados...):

Os símbolos de indicação são atualizados periodicamente. Os valores medidos e as declarações são exibidos através de símbolos de indicação.

#### Símbolos de configuração (por exemplo: disjuntores,...):

Estes símbolos interagem com o dispositivo. Eles melhoram as capacidades dos relés. Eles visualizam, por exemplo, a mudança de posições. A funcionalidade do relé é alterada, editando as propriedades de dispositivos de comutação (por exemplo: alterando a propriedade "controlada"). Ao remover o dispositivo de comutação da página de controle, o relé perderá a respectiva funcionalidade.

Identificador de símbolos (nome do símbolo dentro do Editor de páginas):

Cada símbolo que é colocado na tela da página automaticamente obterá um nome identificador único (linha 1, linha 2, transformador de corrente 1, etc.). Você pode alterar este identificador, por sua conveniência, para uma sequência definida pelo usuário. Todos os símbolos colocados na tela da página serão exibidos com o respectivo símbolo identificador dentro das instâncias da janela.

Posicionar e configurar símbolos

- Símbolos da biblioteca: Arraste e solte o símbolo desejado a partir da janela da biblioteca de símbolos na tela da página. Adapte a sequência do identificador, se necessário. Outras definições de configuração podem ser feitas posteriormente.
- Símbolos do projeto: Arraste e solte o símbolo desejado a partir da janela de símbolos do projeto, na tela da página. Adapte a seguência do identificador, se necessário. Outras definições de configuração podem ser feitas posteriormente.
- Elementos de texto: Clique na ferramenta "Texto" na barra do menu. Em seguida, clique na posição desejada da tela da página e digite seu texto na »Caixa de texto«. Adapte a sequência do identificador, se necessário.

Observação: Os dispositivos HighPROTEC suportam apenas um conjunto fixo de caracteres. Se você usar caracteres não suportados, eles serão exibidos como "?" na tela da página.

• Linhas de conexão: Selecione a "ferramenta de linha" na barra do menu. Agora, você pode desenhar elementos de conexão.

#### Selecionar símbolos

- Selecione o símbolo na tela, clicando nela com o mouse.
- Selecione o símbolo na janela Instâncias, clicando nela com o mouse.

#### Mover símbolos:

#### Opção 1

Para mover um símbolo na tela da página, você pode movê-lo com o mouse.

#### Opção 2

Você também pode mover um símbolo, modificando suas propriedades.

- Selecione o símbolo
- Edite as propriedades de representação do símbolo na janela de propriedades.

As propriedades de representação disponíveis dependem do tipo de símbolo. Eis alguns exemplos:

- posição x-, y-
- rotação
- flip vertical e horizontal
- largura e altura do objeto de preenchimento do símbolo.

#### Configuração das instâncias do símbolo:

A configuração do símbolo é feita dentro de uma janela pop-up. Esta janela pop-up aparece quando:

• o símbolo está sendo criado (arrastar e soltar)

- <span id="page-15-0"></span>• o símbolo está com duplo clique na tela
- o símbolo está com duplo clique na janela de instâncias

Configuração de símbolos estáticos (por exemplo: texto):

Estes símbolos são estáticos. Eles não têm nenhuma definição de configuração além da sequência do identificador.

Configuração de símbolos de indicação (por exemplo: valores medidos, declarações...):

Os símbolos de indicação são atualizados periodicamente. Os valores medidos e as declarações são exibidos através de símbolos de indicação.

Exemplo: Configuração de valores medidos:

Configuração de valores medidos - selecione a referência:

Selecione o valor que você deseja ver. Dentro da caixa da lista suspensa, os valores são ordenados da mesma forma que dentro do Smart view (por exemplo: [Operação / Valores medidos / Voltage\_empty ] »VL31«).

Não são apenas valores medidos encontrados em [Operação / Valores medidos], mas também valores estatísticos em [Operação / Estatístic], valores de contador em [Operação / Contado e RevData] valores de estado em [Operação / Exibição de Status]

Configuração de valores medidos - Rótulo:

Nome do valor medido como será visível na página de controle (por exemplo **VL31**).

Configuração de valores medidos - Valor de visualização:

Este campo contém um valor de exemplo. Você pode alterar o valor e/ou a unidade do valor de exemplo para ver como pode ser sua página de controle durante a operação. As alterações deste campo não terão nenhum impacto sobre a visualização posterior.

Definição dos símbolos de configuração (por exemplo: disjuntores,...):

Estes símbolos interagem com o dispositivo. Eles melhoram as capacidades dos relés. Eles visualizam, por exemplo, a mudança de posições. A funcionalidade do relé é alterada, editando as propriedades do dispositivo de comutação (por exemplo: alterando a propriedade "controlada"). Ao remover o dispositivo de comutação da página de controle, o relé perderá a respectiva funcionalidade.

Exemplo: Configuração de um disjuntor

Nome: O nome do símbolo que será exibido na tela da página (por exemplo: **QA1**).

Caixa de verificação»Controlada«: Marque esta caixa de verificação se o disjuntor puder ser controlado pelo relé de proteção.

Caixa de verificação »Capacidade de interrupção«: Configure esta caixa de verificação, caso o disjuntor seja capaz de interromper a corrente de curto-circuito.

#### **Etapa 3: Salvar a página de controle**

Verificação de compatibilidade

Antes que possa transferir a página de controle para o dispositivo de destino, você precisa verificar se sua página é compatível com o relé de proteção. A verificação de compatibilidade da sua Página de controle criada com o dispositivo de destino será feita por meio do modelo de dispositivo carregado [passo 1.](#page-12-0) Por favor, prossiga da seguinte maneira:

- Verifique o estado geral na janela de configuração na aba »Modelos de dispositivos«. Se o status estiver OK, prossiga com a etapa "Adicionar anotações - Adicionar metadados" (abaixo). Mas se o status mostrar algum problema, proceda da seguinte maneira:
- Selecione a aba »Verificação de compatibilidade«. Aqui você pode ver que símbolos e/ou definições de configuração são incompatíveis com o dispositivo de destino. Resolva as incompatibilidades (consulte a seção abaixo).
- Faça outros testes de validação e obtenha mais informações detalhadas: Selecione [Configuração / Teste de páginas...] dentro do menu principal. Uma nova janela de caixa de diálogo é aberta, onde você seleciona »Executar todos os testes«. Agora, você obter informações detalhadas sobre todas as incompatibilidades abertas.

#### Resolver incompatibilidades de dispositivos

Você tem as seguintes opções para resolver incompatibilidades:

- Remova símbolos incompatíveis a partir de sua página de controle.
- Adapte as definições de configuração de símbolos para aplicar seu modelo de dispositivo ativo.
- Adicione todos os objetos de dispositivos de comutação (por exemplo: disjuntores) à página de controle que são necessários ao seu dispositivo de destino.
- Em seguida, realize os testes de validação de página novamente (veja acima).

#### Adicionar observações – Adicionar metadados

Agora você deve adicionar alguma descrição à sua Página de controle na aba »Observações« da janela de configuração. Recomendamos adicionar informações do autor, revisão, alterar descrição, data, finalidade e observações.

#### Salvar a página de controle

Para salvar a página de controle como arquivo, selecione o item de menu [Arquivo / Salvar]. Caso ainda haja pendentes alguma incompatibilidade pendente entre sua página de controle e o modelo de dispositivo ativo, uma mensagem de aviso será exibida. Você pode resolver as defini©·es incompatíveis primeiro (consulte acima) ou salvar a página de controle incompatível. Observe que arquivos de páginas incompatíveis não podem ser transferidos para o dispositivo de destino.

#### **AVISO!**

Um arquivo que não preenche as verificações de compatibilidade não pode ser transferido para o destino".

#### **AVISO!**

O arquivo de pagina HighPROTEC em si NÃO é armazenado no dispositivo de destino. O arquivo de pagina HighPROTEC não pode ser restaurado a partir de um dispositivo ou arquivo de parâmetro HighPROTEC.

É altamente recomendável arquivar com cuidado seus arquivos de página HighPROTEC.

<span id="page-17-0"></span>Quando todas as definições incompatíveis e os erros de validação são resolvidos, a página de controle está pronta para ser transferida para o dispositivo.

#### **Etapa 4: Carregar ou abrir o arquivo de projeto do relé.**

Abra o arquivo de projeto do relé de destino no Smart view. Isso pode ser feito:

- On-line: Conecte o relé de proteção ao PC (consulte o manual do Smart view). Receba os parâmetros de configuração do dispositivo utilizando o Smart view.
- Off-line: Carregue o arquivo de configurações de projeto do relé (\*. HptPara).

#### **Etapa 5: Carregue a página de controle no arquivo do projeto**

Para carregar a página de controle (diagrama de linha única) no arquivo de projeto do relé (arquivo de configuração de parâmetros):

- 1. No Smart view, abra o item de menu [Planej disposit].
- 2. Um duplo clique na entrada »Control . Linha única« ("①" no diagrama abaixo) abre a caixa de diálogo »Diagrama de linha única«.
- 3. Clique no botão »Diagrama de linha única...« ("②" no diagrama abaixo).
	- $\Rightarrow$  Isso abre uma caixa de diálogo de seleção de arquivos.
- 4. Selecione seu arquivo HptPage.

 $\Rightarrow$  O diálogo de edição exibe o arquivo selecionado (nome do arquivo sem a extensão "HptPage", além da visualização. Se você passou com sucesso pela "Verificação de compatibilidade" do Editor de páginas, sua nova linha única deve estar OK para que o campo »Mensagens de erro de linha única« fique em branco.

5. Clique em »Aplicar« ("③" no diagrama abaixo) para fechar a caixa de diálogo de edição.

⇒ O parâmetro »Control . Linha única« já está marcado como "modificado" (consulte a descrição do código "estrela vermelha" no manual do Smart view).

6. Assim como com qualquer alteração de parâmetro, a etapa final é transferir as modificações para o dispositivo de proteção.

<span id="page-18-0"></span>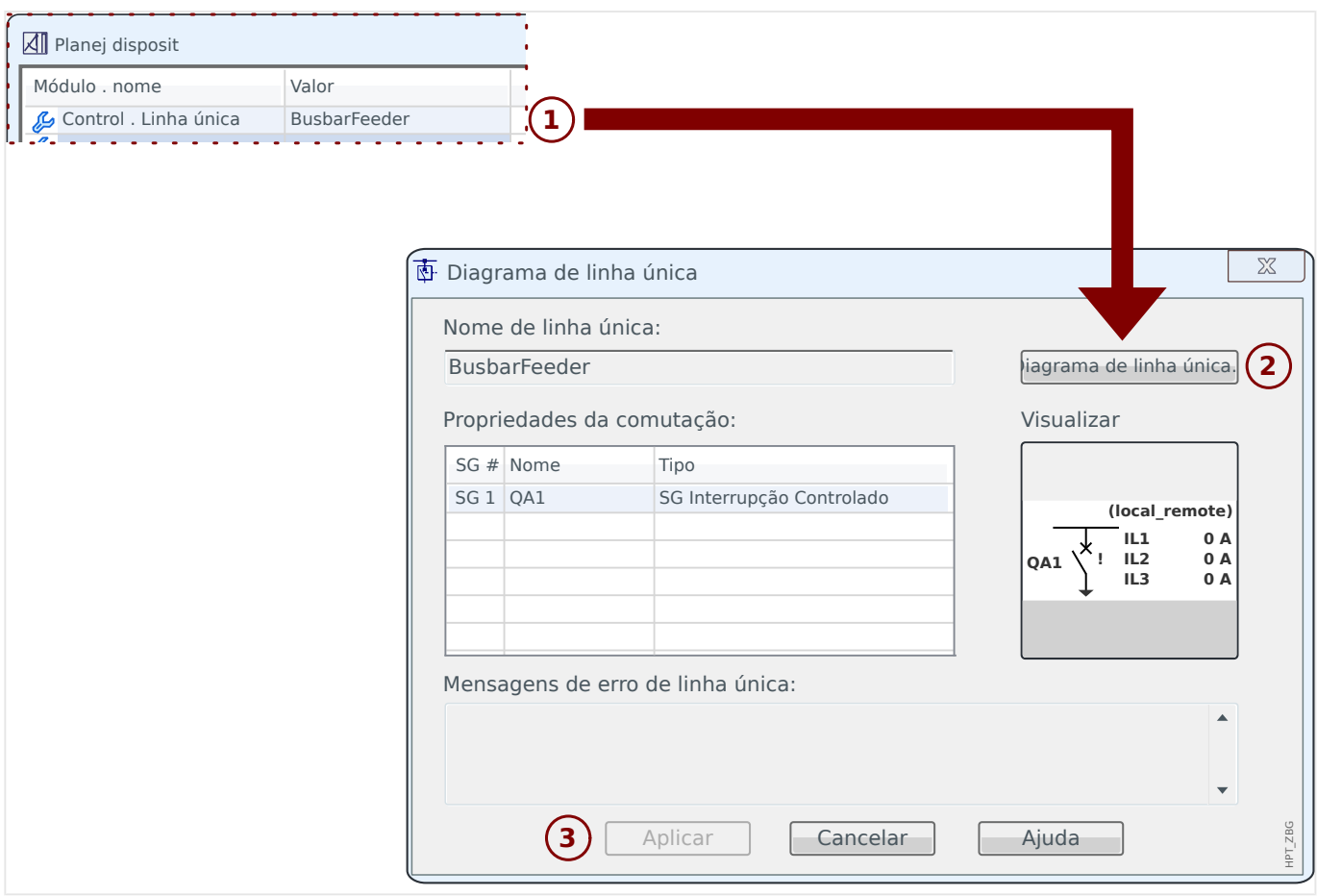

#### Etapa 6: Transferir as novas configurações para o dispositivo de proteção

Transferir as novas configurações do projeto (incluindo a página de controle / linha única) para o dispositivo de proteção:

- Conecte o dispositivo ao PC.
- Transfira todos os parâmetros para o dispositivo (tecla »F7« ou selecionando o item de menu [c / Transferir todos os parâmetros para o dispositivo]) ou você transfere as configurações modificadas (»Ctrl«+»F7« ou o item de menu [Dispositivo / Transferir apenas parâmetros modificados para o dispositivo]). Para obter mais detalhes, no entanto, consulte o manual do Smart view).

## <span id="page-19-0"></span>**5 Tópicos avançados**

Você pode entrar em contato sobre alguns tópicos opcionais e/ou avançados.

#### Verificação de compatibilidade com vários dispositivos

Ao usar [Configuração / Carregar modelo do dispositivo...]é possível carregar vários modelos do dispositivo. Eles são exibidos na janela de Configuração. A adição de vários modelos do dispositivo permite verificar a compatibilidade de sua Página de controle com vários tipos e versões de relés. Na janela de configuração, você pode selecionar qual dos modelos do dispositivo é especificado como o modelo ativo para a verificação de compatibilidade.

#### **Alterando a Ordem do painel de distribuição (disjuntores,...)**

Este capítulo só é relevante para equipamentos com mais de um dispositivo de comutação.

Em geral, os dispositivos de comutação configurados são apresentados por seus nomes definidos pelo usuário. Isso também se aplica à sua representação na IHM do dispositivo de proteção e às caixas de diálogo compreendidas no Smart view.

Uma exceção a esta representação são os nomes dos dispositivos de comutação dos protocolos de SCADA. Os protocolos de SCADA não conhecem os nomes definidos pelo usuário para os dispositivos de comutação; eles são identificados através do número do painel de distribuição.

Portanto, o Editor de páginas permite alterar a atribuição para um determinado número de comutação: Selecione o item de menu [Configuração / Ordem do dispositivo de comutação...] (atalho de teclado: »F6«). Isso abre uma caixa de diálogo onde são listados todos os dispositivos de comutação configurados, junto com seus respectivos números. Depois de selecionar qualquer um desses, os botões »Para cima« e »Para baixo« podem ser usados para alterar a ordem.

#### **AVISO!**

Devido aos requisitos de aplicação, o dispositivo de comutação nº 1 deveria ter habilitado as capacidades de interrupção. Outros dispositivos de comutação, se disponíveis, podem ser do tipo arbitrário.

A atribuição de um número de dispositivo de comutação a um tipo é verificada pelo Smart view (consulte  $\Box$  "4 Etapa 5: Carregue a página de controle no arquivo do [projeto"](#page-17-0)): Um aviso é exibido se a troca da Página de controle definida pelo usuário altera o tipo de dispositivo de comutação de qualquer número de dispositivo de comutação. Este aviso pode ser confirmado se a modificação do tipo de dispositivo de comutação foi feita intencionalmente.

#### **Edição de grupos de símbolos**

Alguns símbolos, tais como disjuntores (e outros dispositivos de comutação) e valores medidos, consistem em um grupo de sub-elementos (bitmaps, textos...). Esses subelementos podem ser posicionados de forma independente na tela da página.

Opções para selecionar um determinado sub-elemento:

- Selecione o sub-elemento da lista na janela de »Instâncias«.
- Selecione »Alt« + »Clique no botão esquerdo« em um determinado sub-elemento.

• Use a tecla »Tab« para saltar para o próximo sub-elemento. Use »Shift« + »Tab« para saltar para o sub-elemento anterior.

#### **Nenhuma atualização em símbolos persistentes dentro da janela de símbolos do projeto**

Ao atualizar o aplicativo Editor de páginas para uma versão mais nova, a biblioteca de símbolos poderá ser atualizada também. Mas os símbolos que são armazenados como símbolos do projeto sempre permanecem inalterados. Portanto, mesmo que um símbolo específico tenha sido removido da Biblioteca de símbolos, ele ainda estará disponível no painel Símbolos do projeto e poderá ser arrastado+soltado na tela de página a partir daí.

Você também pode arrastar e soltar um símbolo da janela Biblioteca de símbolos diretamente para a janela Símbolos do projeto. Por meio deste, o símbolo é adicionado ao projeto de página (e é armazenado como parte do arquivo HptPage), mas não é colocado na tela da página. A partir de agora, o símbolo estará disponível na página do projeto.

#### **Criação de bitmaps monocromáticos**

Os bitmaps monocromáticos (pretos e brancos) podem ser importados para o Editor de páginas:

- 1. Crie um bitmap monocromático com uma ferramenta de desenho adequada.
- 2. Selecione o item de menu [Símbolo / Criar a partir do bitmap...] dentro do Editor de páginas.
- 3. Na nova caixa de diálogo, clique no botão »Navegar« e selecione o arquivo de bitmap.

Os formatos de arquivo BMP e PNG são suportados. Se o arquivo selecionado usar mais de duas cores, o Editor de páginas usará uma imagem reduzida às cores preto e branco.

- 4. Preencha o formulário.
- 5. Selecione »OK«.
	- $\Rightarrow$  O bitmap agora está disponível na janela de símbolos do projeto.

Você também pode exportar este símbolo (consulte a seção "Como importar e exportar símbolos",  $\Box$  "5 Importar e exportar símbolos"), para torná-lo disponível em outros projetos da Página de controle.

#### **Importar e exportar símbolos**

Exportar um símbolo em um arquivo:

- 1. Clique com o botão direito dentro da janela de símbolos do projeto ou na janela da biblioteca de símbolos.
- 2. Selecione o item do menu de contexto[Exportar símbolo...].
- 3. Salve o símbolo em um arquivo. A extensão do tipo de arquivo é \*.HptSymbol.

Agora, o símbolo pode ser importado para outro projeto da página.

#### Importar símbolos:

É possível usar símbolos que foram exportados para arquivos de símbolos.

#### **AVISO!**

Às vezes, você pode precisar de outros símbolos que não são fornecidos pela biblioteca de símbolos e não é possível criar por conta própria. Você pode solicitar esses símbolos a partir do serviço Woodward. Caso os símbolos possam ser criados para você, serão fornecidos como arquivos de símbolos.

Opção 1: Importando um arquivo de símbolos:

- 1. Selecione o item de menu [Símbolo / Importar arquivo de símbolos...].
- 2. Selecione o arquivo de símbolo \*.HptSymbol.

⇨ Agora, o símbolo está disponível na janela de símbolos do projeto e pode ser arrastado para a tela da página.

Opção 2:Importação de um arquivo de página (arquivo de projeto do Editor de páginas):

Siga estas instruções se quiser reutilizar um símbolo a partir de um arquivo de página existente:

- 1. Selecione o item de menu [Símbolo / Importar a partir do arquivo da página...].
- 2. Selecione o arquivo \*.HptPage a partir do qual você deseja importar símbolos.

⇨ Agora uma janela adicional de »Símbolos externos.« está disponível no lado esquerdo da janela de seu aplicativo. Você pode arrastar e soltar os símbolos necessários até a tela da página ou até a janela de símbolos do projeto.

Finalmente, você pode fechar a janela »Símbolos externos«.

### <span id="page-22-0"></span>**6 Resolução de problemas**

#### **Restaurar a página de controle padrão**

Você pode restaurar a página de controle padrão carregando a página de controle padrão nas configurações de parâmetros (seguindo a descrição em ╚> "4 Etapa 5: Carregue a [página de controle no arquivo do projeto"](#page-17-0)).

Você pode encontrar a página de controle padrão no CD do produto ou on-line, na área de download para o dispositivo de proteção. (O endereço da Web pode ser encontrado como um adesivo de código QR colado na caixa do dispositivo).

#### Aviso: A página de controle não pode ser carregada para as configurações de **parâmetros**

Durante a "Etapa 5: Troque a página de controle" (╚> "4 Etapa 5: Carregue a página de [controle no arquivo do projeto"](#page-17-0)) ocorreu um erro. Se a página de controle contém um valor medido ou um estado que não é suportado pelo relé de proteção (ou não está disponível para este código por tipo do relé de proteção), o Smart view rejeita o uso da páginas de controle.

#### **Exemplo:**

Um dispositivo com o código por tipo MCA4‑2A0ACA não apresenta o protocolo de comunicação IEC 61850. Portanto, um valor medido pertencente à norma IEC 61850 não pode ser usado para este dispositivo.

Reedite a página de controle, utilizando apenas símbolos suportados.

#### **Aviso: Tipo de disjuntor (dispositivo de comutação) alterado**

Durante a "Etapa 5: Troca da página de controle" (╚> "4 Etapa 5: Carregue a página de [controle no arquivo do projeto"](#page-17-0)) ocorre um erro que "pelo menos, um dispositivo de comutação mudou de tipo".

Este aviso é exibido, se o envio da página de controle definida pelo usuário alterar o tipo de dispositivo de comutação de um número de (dispositivo de comutação) disjuntor de SCADA (em comparação com a página de controle carregada).

O aviso pode ser confirmado em segurança, se a modificação do tipo de (dispositivo de comutação) disjuntor foi feita intencionalmente. Caso contrário, os números do disjuntor (dispositivo de comutação) precisam ser adaptados dentro do Editor de páginas. (Consulte [╚═▷ "5 Alterando a Ordem do painel de distribuição \(disjuntores,...\)"](#page-19-0) como fazer isso.)

#### **Aviso: Símbolo fora da tela da página**

Um símbolo não é visível, pois foi posicionado fora da tela da página:

Nesse caso, a execução da [Configuração / Teste da página...] apresenta falha com o erro de um símbolo colocado fora da área de desenho. Ao salvar a página de controle em um arquivo de página, há um aviso sobre falha nos testes.

#### Opções de resolução:

Embora o símbolo não esteja visível na tela da página, ela é listada na janela de »Instâncias«. Portanto, você pode selecionar a instância do símbolo na

janela »Instâncias« e excluí-la ou editar as propriedades para que o símbolo seja movido de volta para a tela da página.

# <span id="page-24-0"></span>**7 Apêndice**

#### **Termos e abreviaturas**

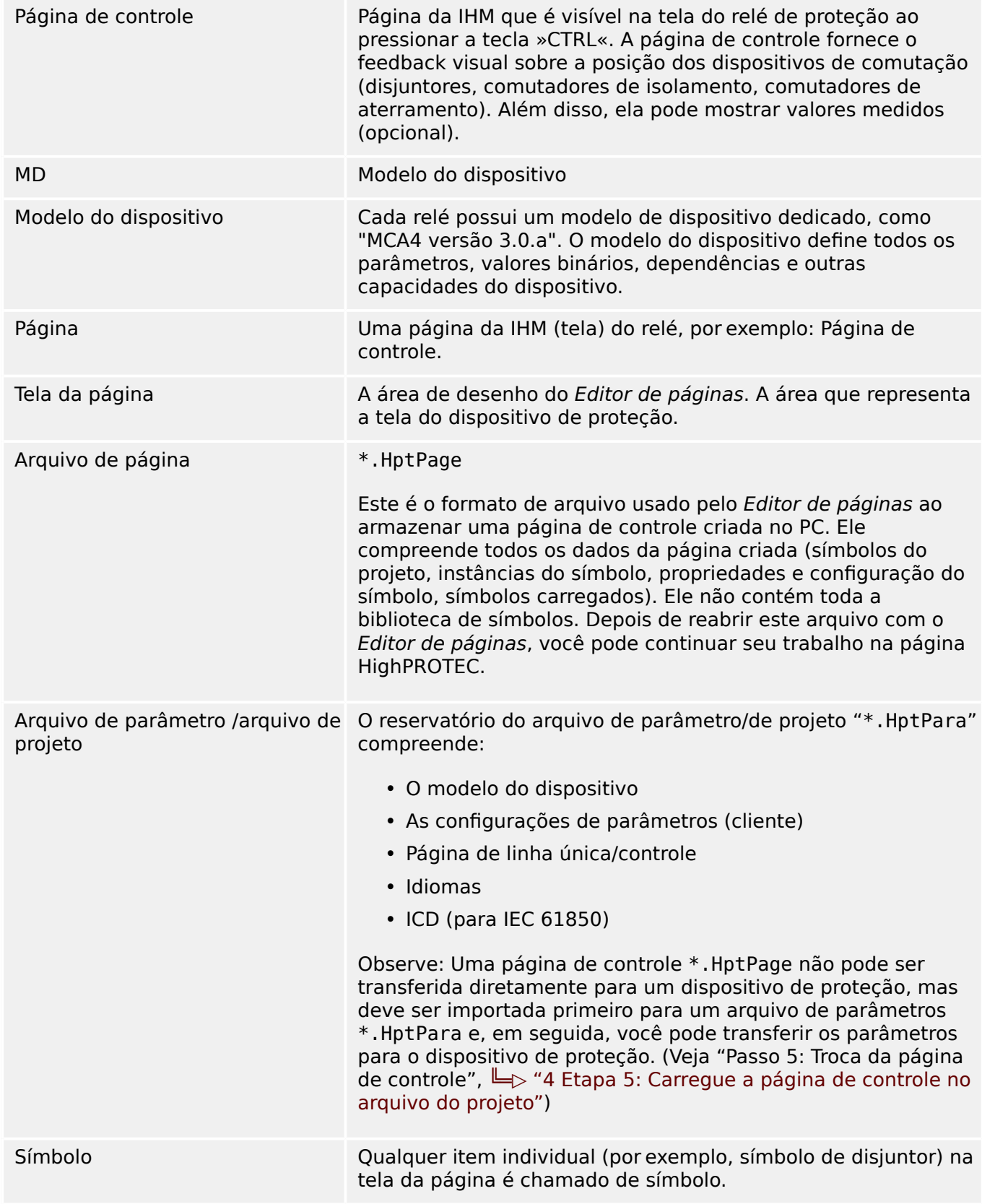

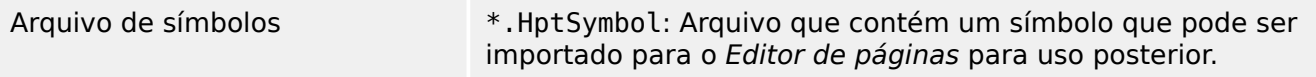

# Índice remissivo

<span id="page-26-0"></span>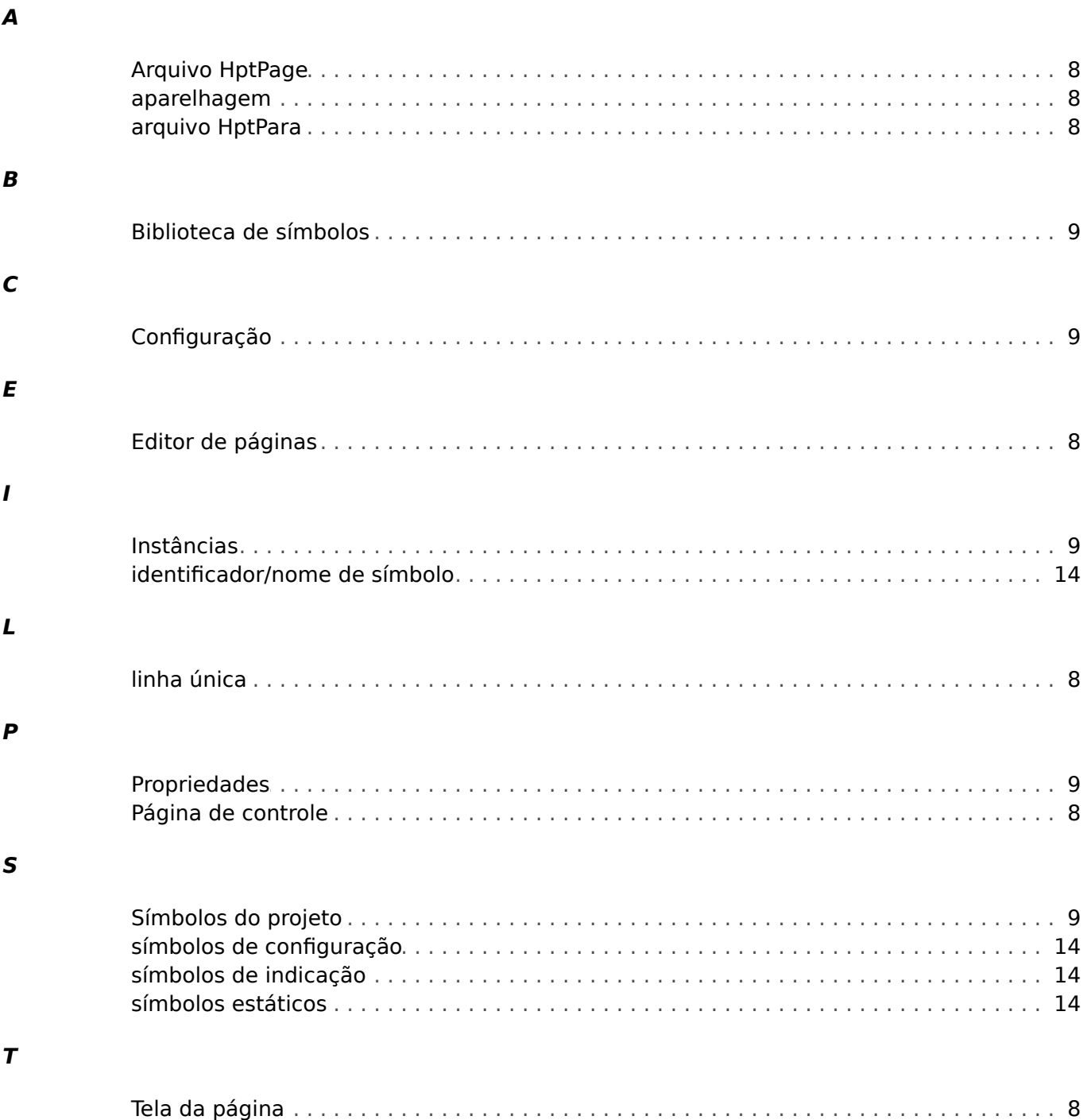

**Obrigado por seus comentários sobre o conteúdo de nossas publicações. Por favor envie comentários para: kemp.doc@woodward.com Por favor inclua o número do manual: PAGEED-1.5-PT-MAN**

**http://wwdmanuals.com/smart\_view**

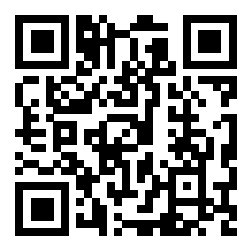

Woodward Kempen GmbH se reserva o direito de atualizar qualquer porção desta publicação a qualquer momento. As informações fornecidas pela Woodward Kempen GmbH é tida como correta e confiável. Porém a Woodward Kempen GmbH não assume nenhuma responsabilidade não expressamente citada.

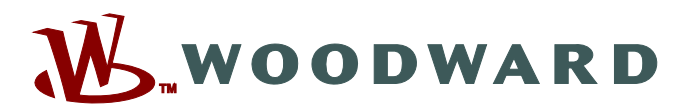

Woodward Kempen GmbH Postfach 10 07 55 (P.O.Box) · D-47884 Kempen (Germany) Krefelder Weg 47 • D-47906 Kempen (Germany) Telefone: : +49 (0) 21 52 145 1

**Internet: — www.woodward.com**

**Vendas**

Fax: : +49 (0) 21 52 145 354 Telefone: : +49 (0) 21 52 145 331 E-mail: : SalesPGD\_EMEA@woodward.com

**Serviço** Fax: :  $+49(0)$  21 52 145 455 Telefone: : +49 (0) 21 52 145 600 E-mail: : SupportPGD\_Europe@woodward.com

Woodward has company-owned plants, subsidiaries, and branches, as well as authorized distributors and other authorized service and sales facilities throughout the world.

Complete address / phone / fax / email information for all locations is available on our website.